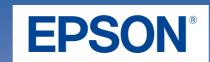

Unpack

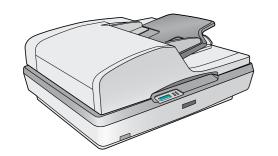

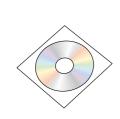

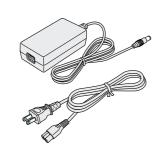

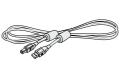

Install Software

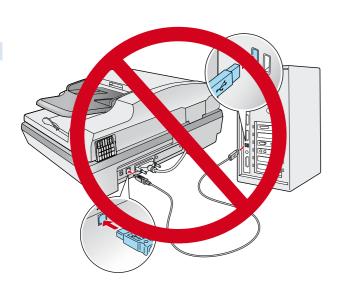

Do not connect the USB cable yet.

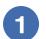

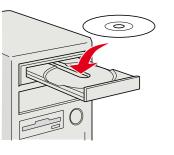

Macintosh OS X: Double-click the CD-ROM icon on the desktop.

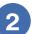

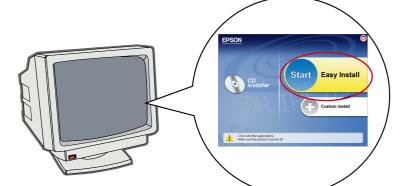

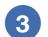

Follow the on-screen instructions and select the default options.

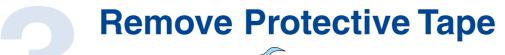

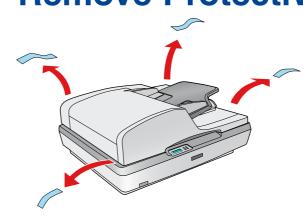

Unlock

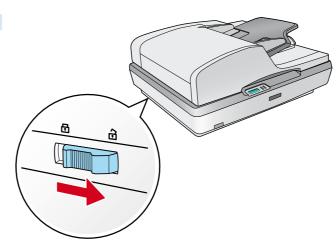

**Connect and turn on** 

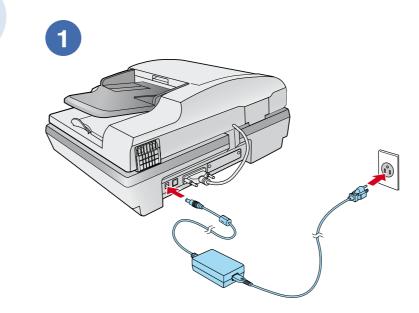

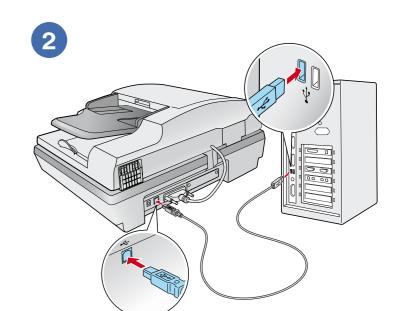

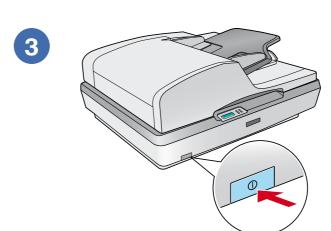

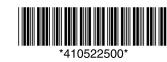

# Scan a document

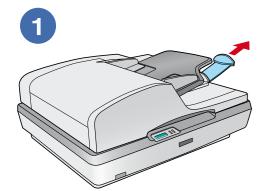

Pull out the paper support.

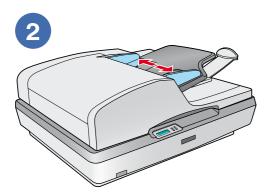

Slide the edge guides outward.

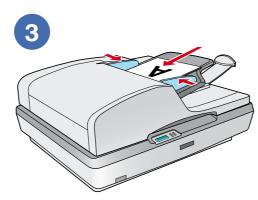

Load the first page of your original document face-up and top edge first. Then slide in the edge guides.

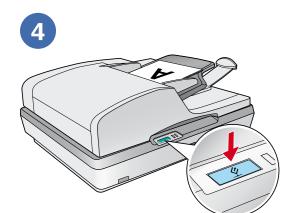

Press the **Start** button.

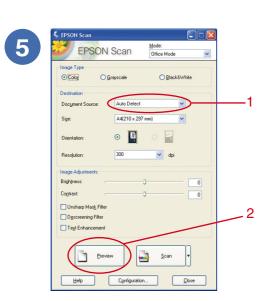

Make sure **Auto Detect** is selected, then click **Preview**.

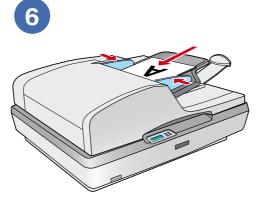

Remove the first page after it ejects. Then place it on top of the rest of your document (up to 50 pages) and reload it.

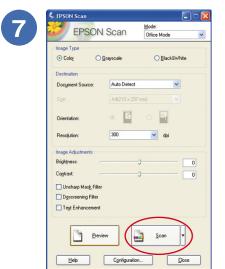

Click Scan.

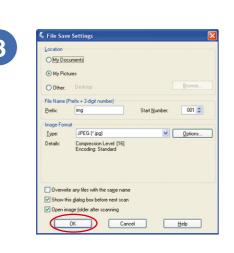

Select your file settings and click **OK**.

**Note:** You can also place documents or photos directly on the document table glass and scan them from there. See your on-screen *User's Guide* for instructions.

### Do more

View the on-screen *User's Guide* for instructions on using your scanner features.

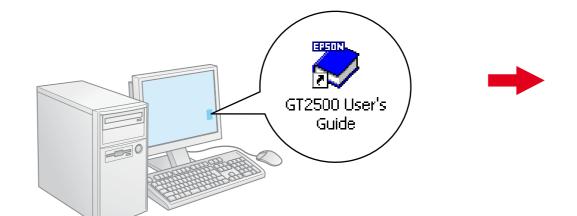

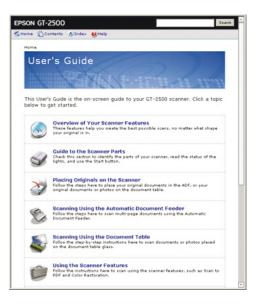

#### Scanning to a PDF file

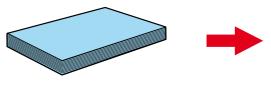

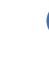

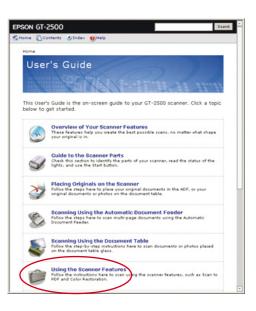

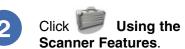

## Help

#### **EPSON Scan**

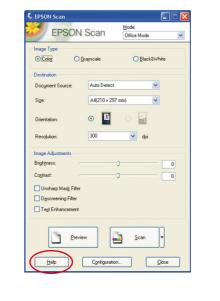

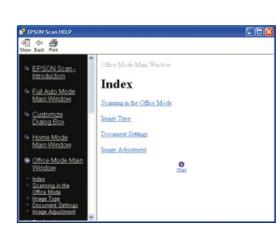